# **DigitalBeef How To: Member Login**

The American Akaushi Association members have access to our tool, DigitalBeef, allowing them to manage their herds, input registrations and performance data and much more.

## **Accessing the Member Login**

The member login can be accessed from the [American Akaushi Association website](http://www.akaushi.com/) or visiting [akaushi.digitalbeef.com/.](https://akaushi.digitalbeef.com/)

- To access the member login from the American Akaushi Association website
	- o Go to *[www.akaushi.com](http://www.akaushi.com/)* using any Internet browser
	- o Hover over *Members* on top right
	- o Select *DigitalBeef* from menu
- The member login is in the upper left-hand side of the DigitalBeef screen
- Enter your Username and Password
	- o Your Username is your AAkA member number
	- o Your initial password was supplied in your welcome email or letter

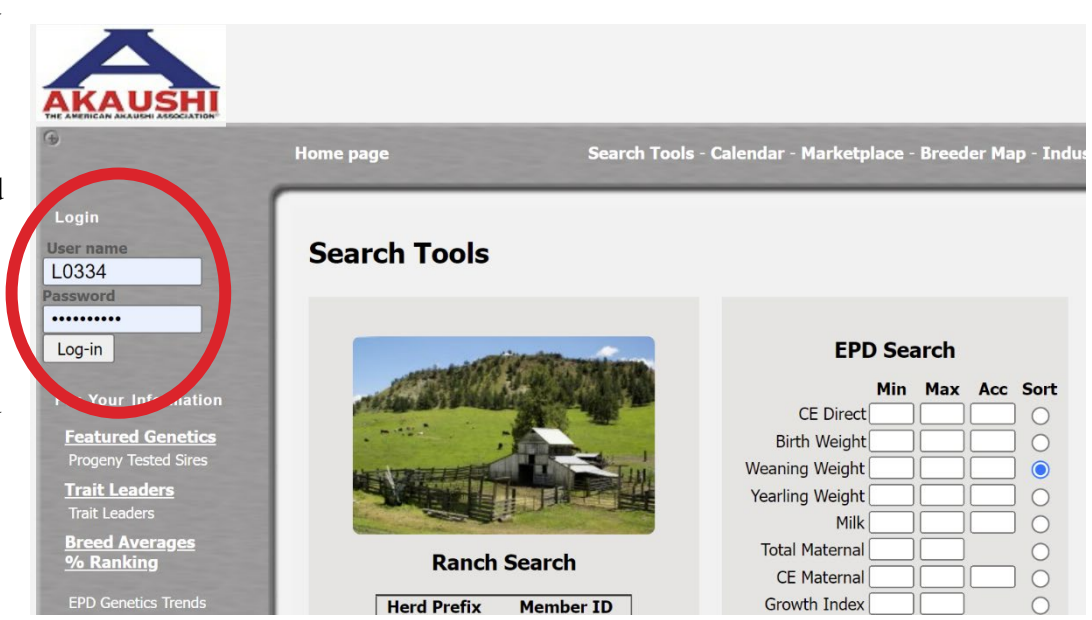

### **Password Information**

Forgot your password? Call the office at (361) 238-7218 or email  $\frac{info(\partial a kaushi.com}{info}$  to have your password sent to you or to have it reset.

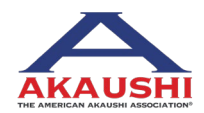

### **1 | DigitalBeef How To:** Member Login

American Akaushi Association® 2022 Updated July 2022

# **DigitalBeef How To: Member Login**

## **After Logging In**

The initial screen after logging in is the General Profile Information. It is important to periodically review your account information, especially addresses, phones contacts and preferences and update as needed.

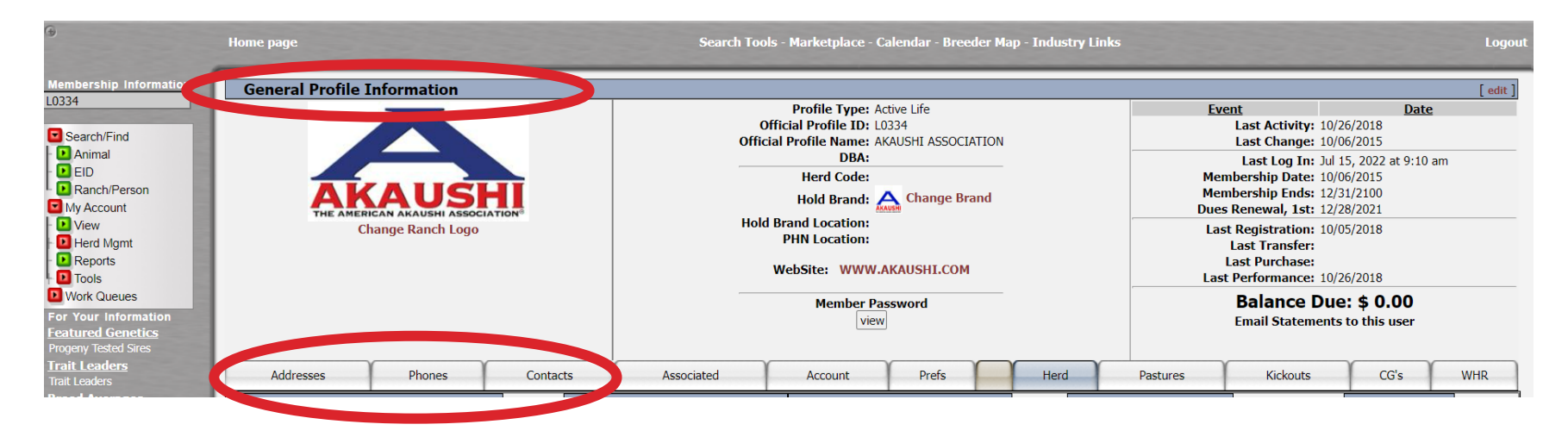

#### **2 | DigitalBeef How To:** Member Login

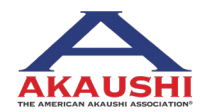

American Akaushi Association® 2022 Updated July 2022